## 雨水浸透阻害行為

# 調整池容量計算システム(EXEL.ver)

## 浸透施設 計算例

計算例 浸透施設で対応した場合

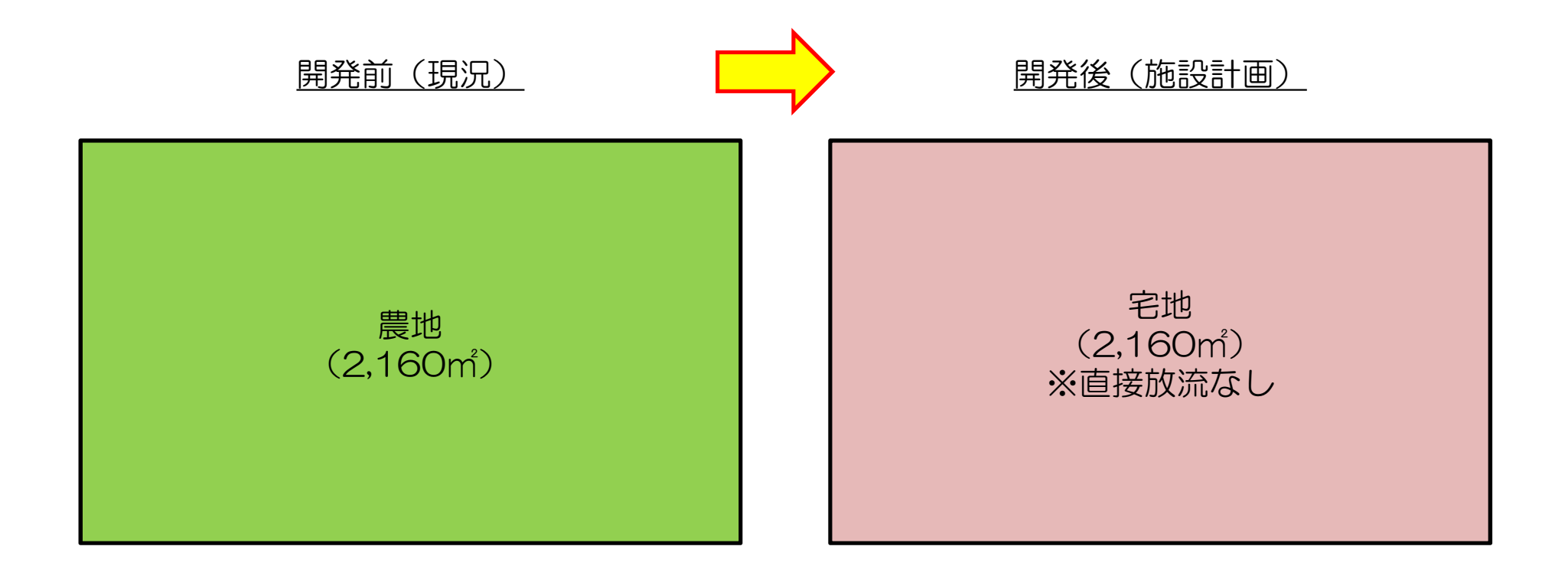

◆直接放流区域がある場合は、許容放流量(行為前の最大値-直接放流区域の最大値)を算出 する手順となる。※貯留施設編参照 ◆宅地分譲において各区画に浸透施設を設置する場合(流域が分かれている場合)、各々の 区画について、能力確認を行う必要がある。

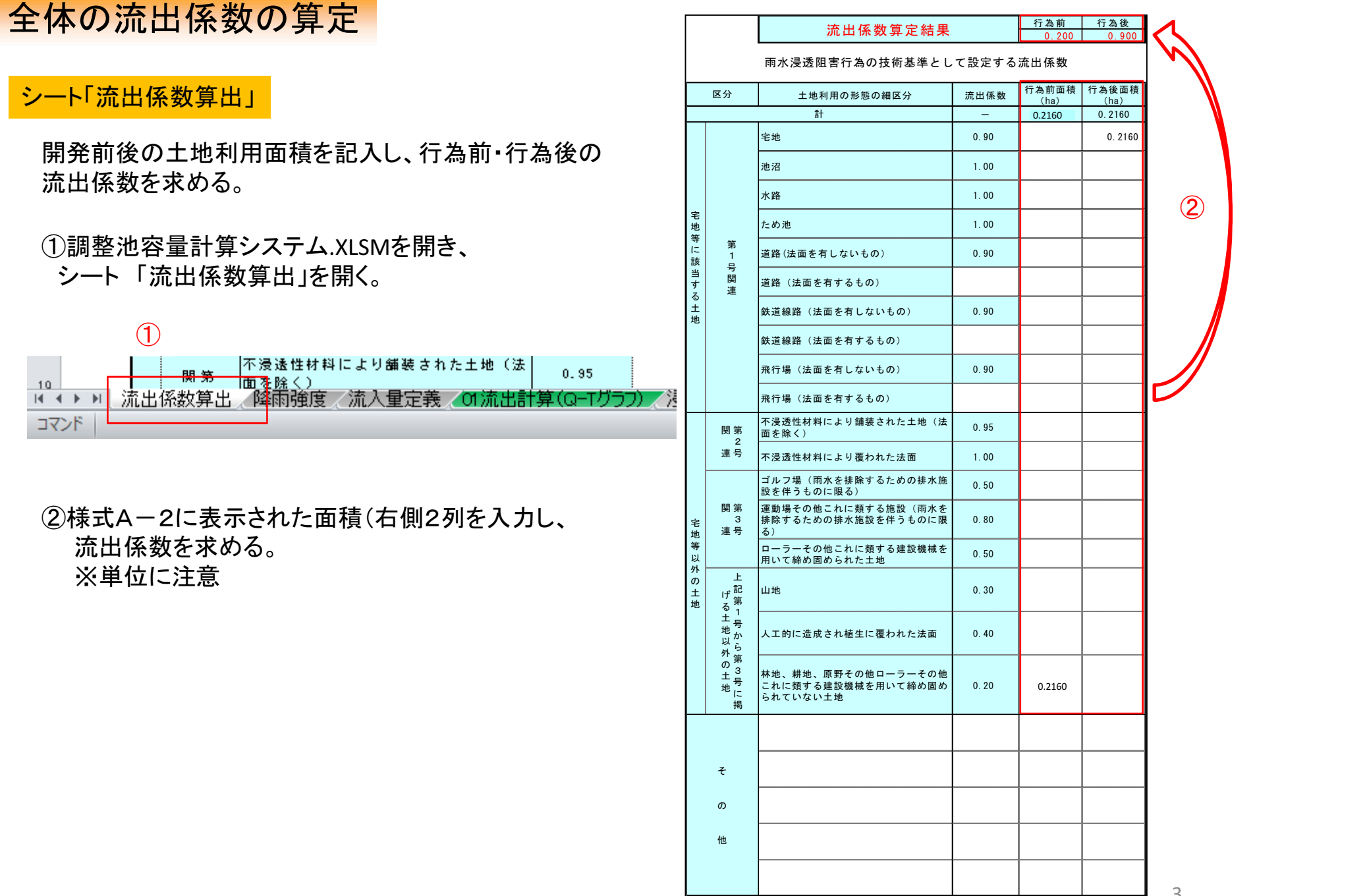

3

## 降雨強度の設定

#### シート「降雨強度」

巴川の基準降雨を入力する。

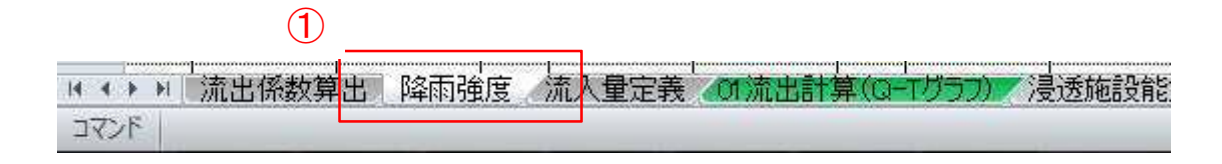

#### 【巴川の基準降雨】

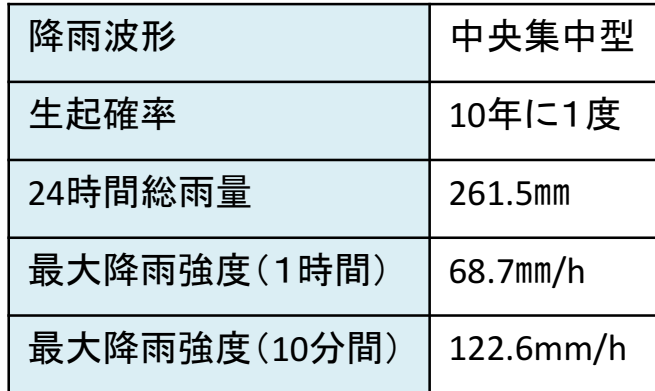

①シート「降雨強度」を開く。

②市HPに掲載している「基準降雨」を入力する。

※システムの数値は初期値で設定されているた 降雨強度は必ず更新する。

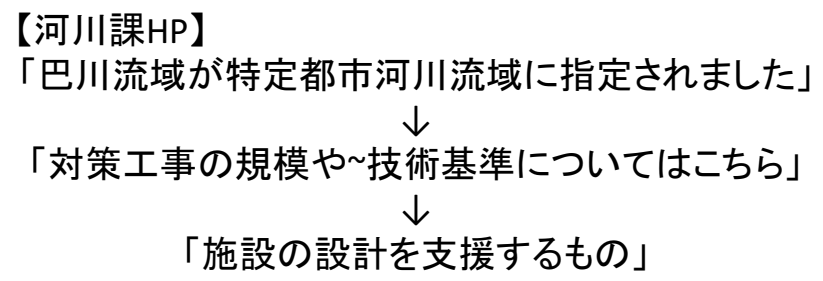

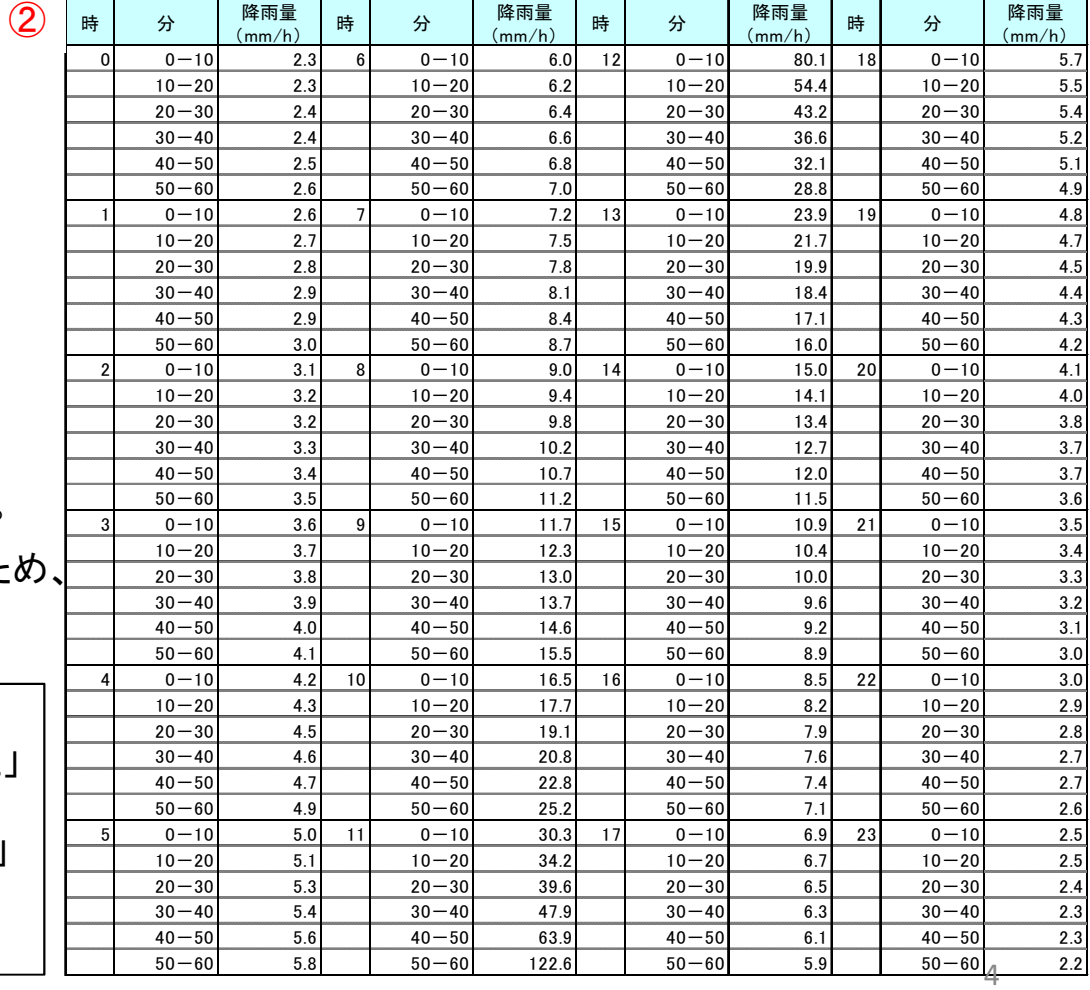

### 全体の流出量の計算1

シート「01流出計算(Q-Tグラフ)」

直接放流部の前後の全体の流出量を求める。

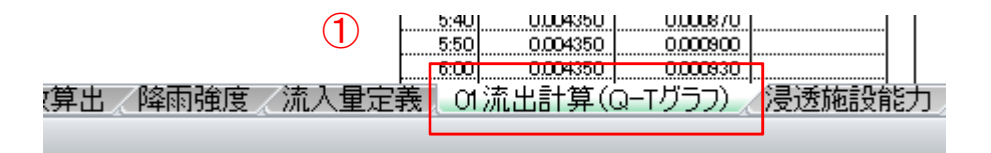

①シート「 01流出計算(Q-Tグラフ) 」を開く。 ②「流出係数」を押して、流出係数を算出する。

※表示される流出係数が、様式A-2の流出係数と一致している ことを確認

③「計算実行」を押して、 行為の前後のピーク流入量を求める。

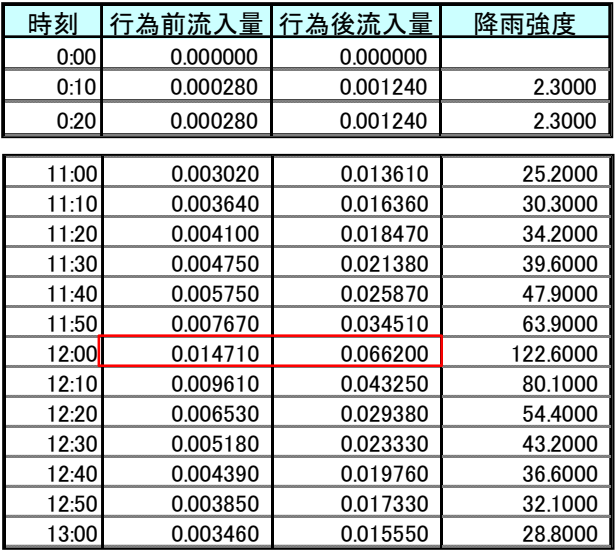

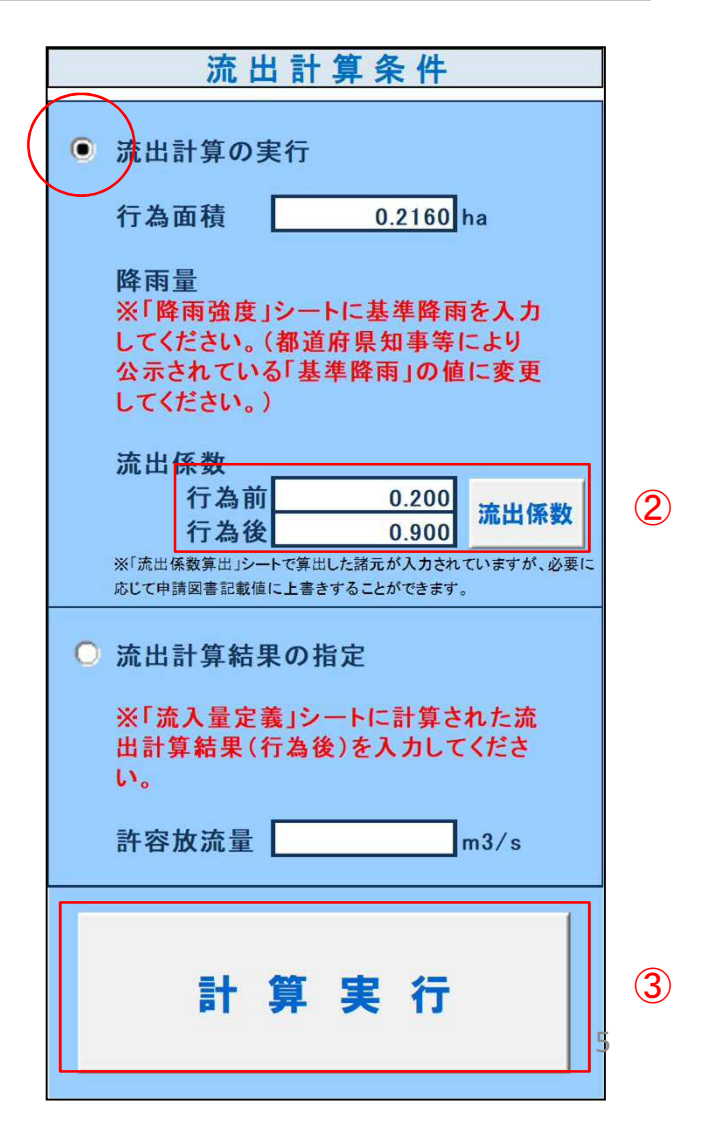

## 全体の流出量の計算2

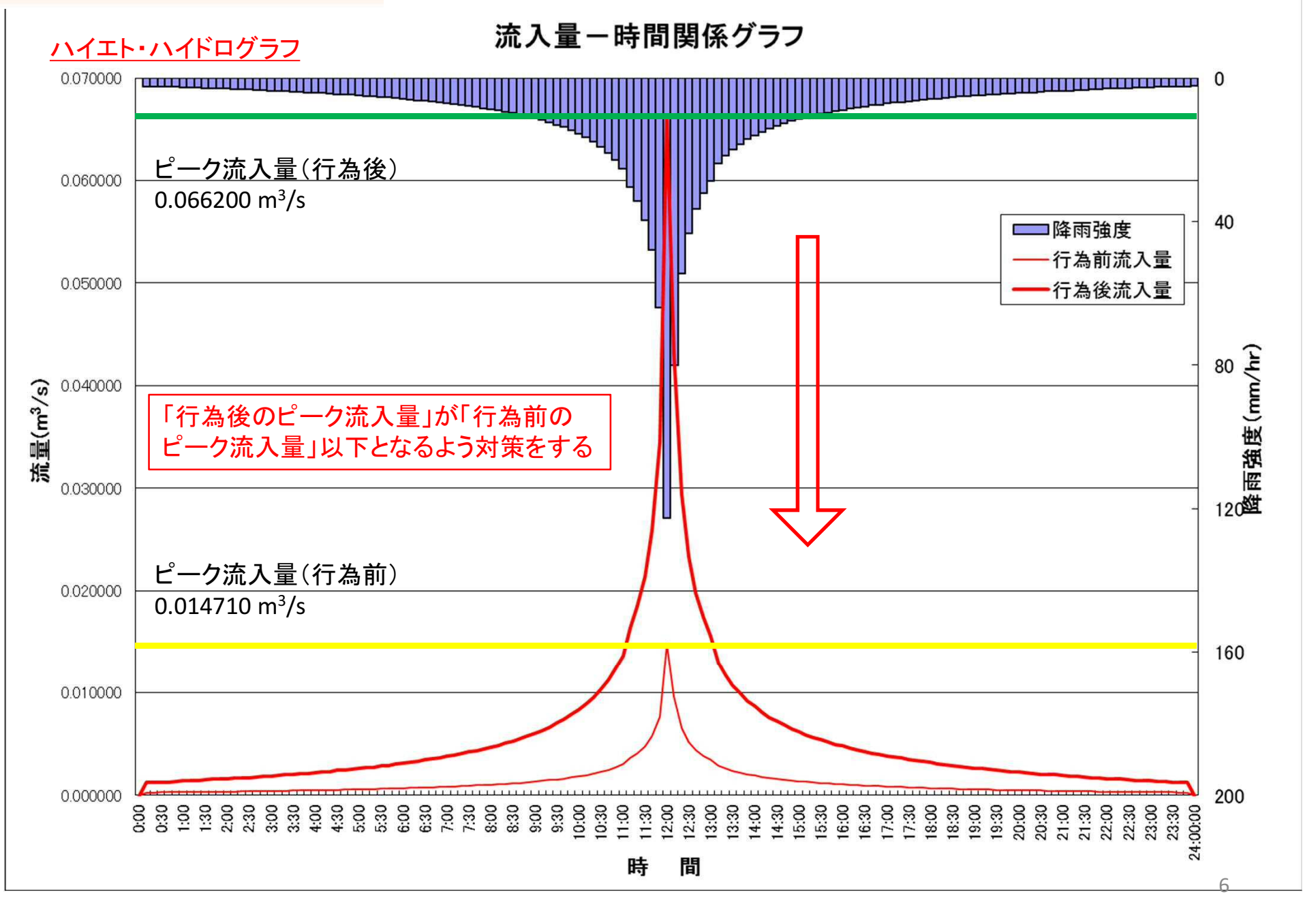

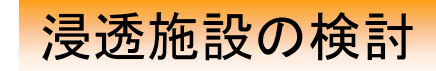

#### 浸透マス×24個、浸透トレンチ×96mの設置を検討

浸透マス

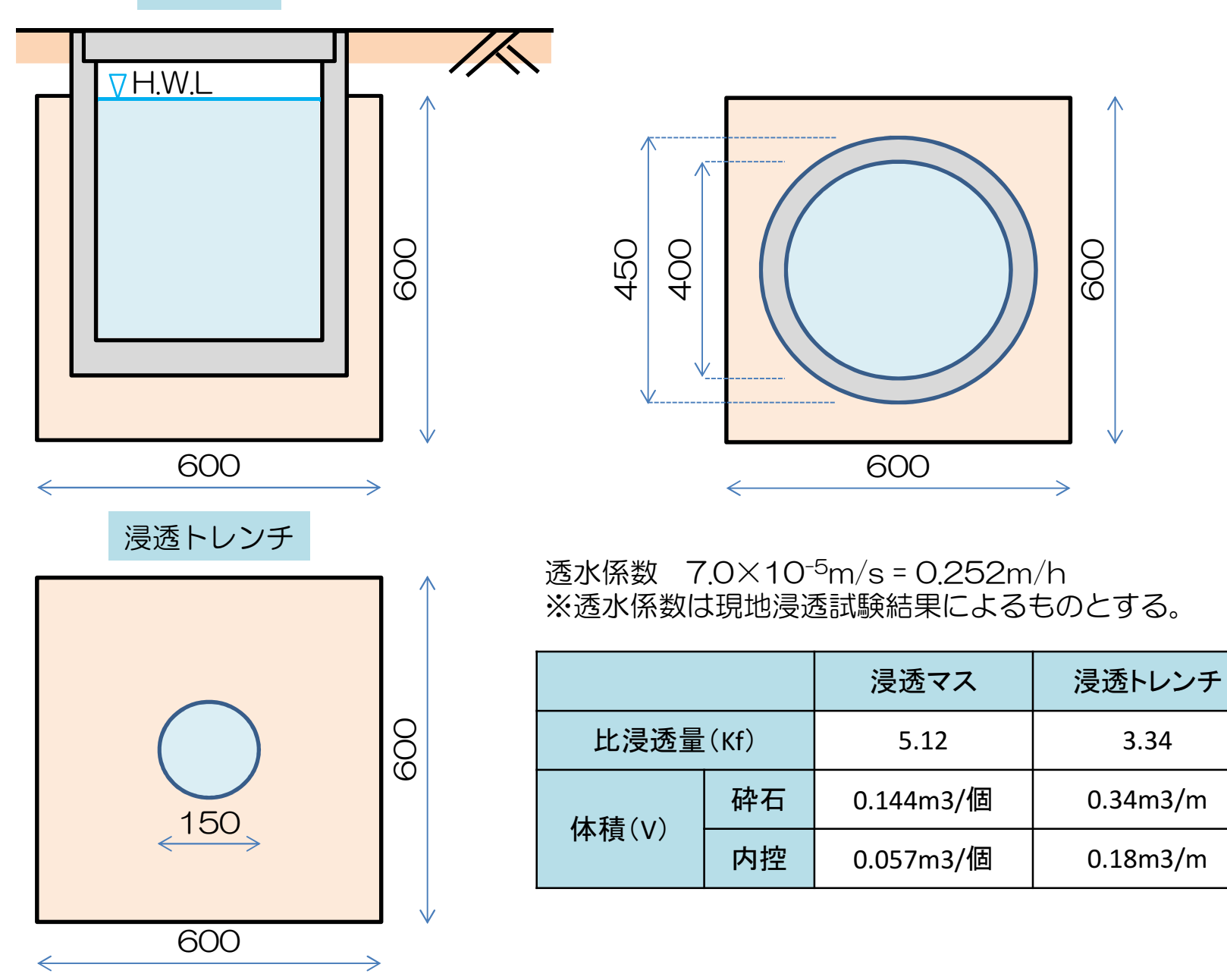

## 浸透施設の能力検証

#### シート「浸透能力」

①シート「浸透施設能力」を開く。 ②各施設の浸透能力を入力する。 ③全体の施設能力が算出される(自動計算)。

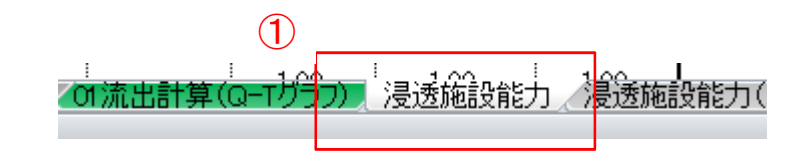

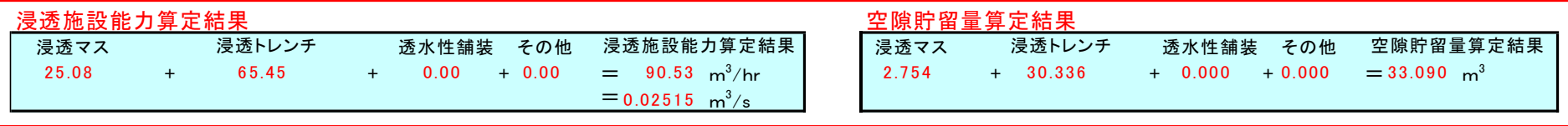

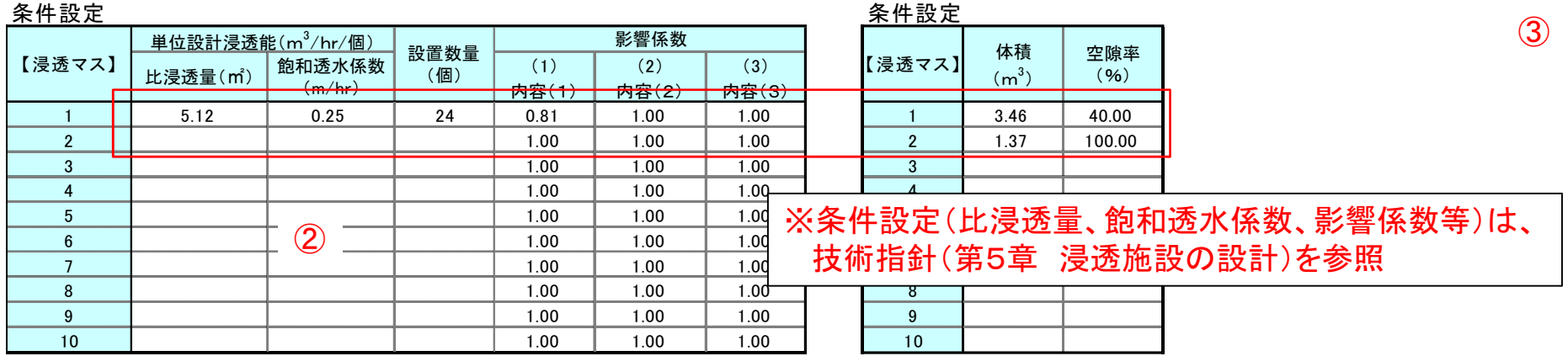

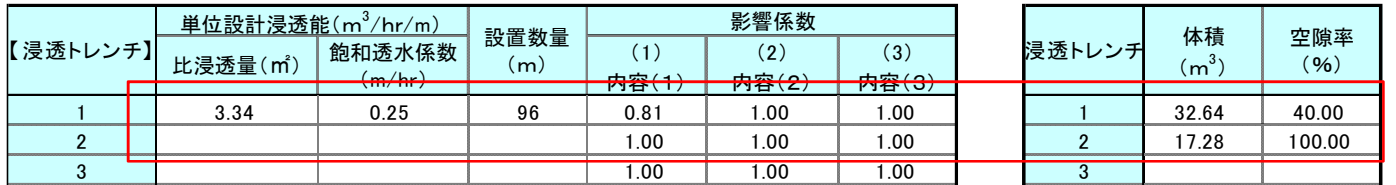

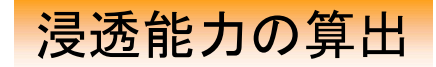

#### シート「02流出計算(QT-Sグラフ)」

①シート「 01流出計算(QT-Sグラフ) 」を開く。 ②浸透施設ありを選択し、計算実行を押す。

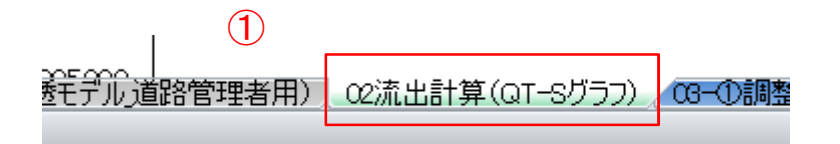

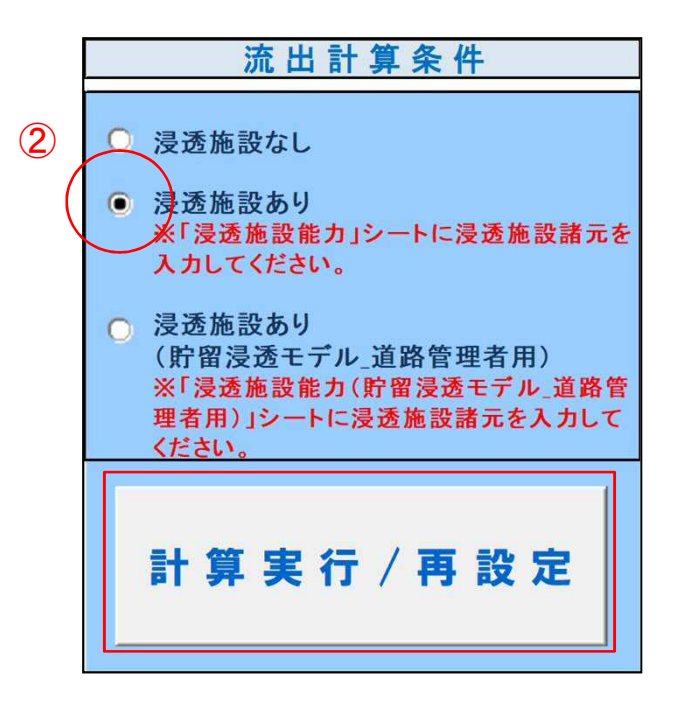

## 浸透能力の算定

## シート「04-①調節計算(自然調節方式)」 <sup>①</sup>

00001390 5.20 <mark>リ/</mark>CG-①調整池容量の概算<mark>/ 04-①調節計算(自然調節方式)</mark> n ng<mark>ir 450</mark>  $04-C$ 

①シート「 04-①調節計算(自然調節方式)」を開く。 ②「計算実行」を押す。

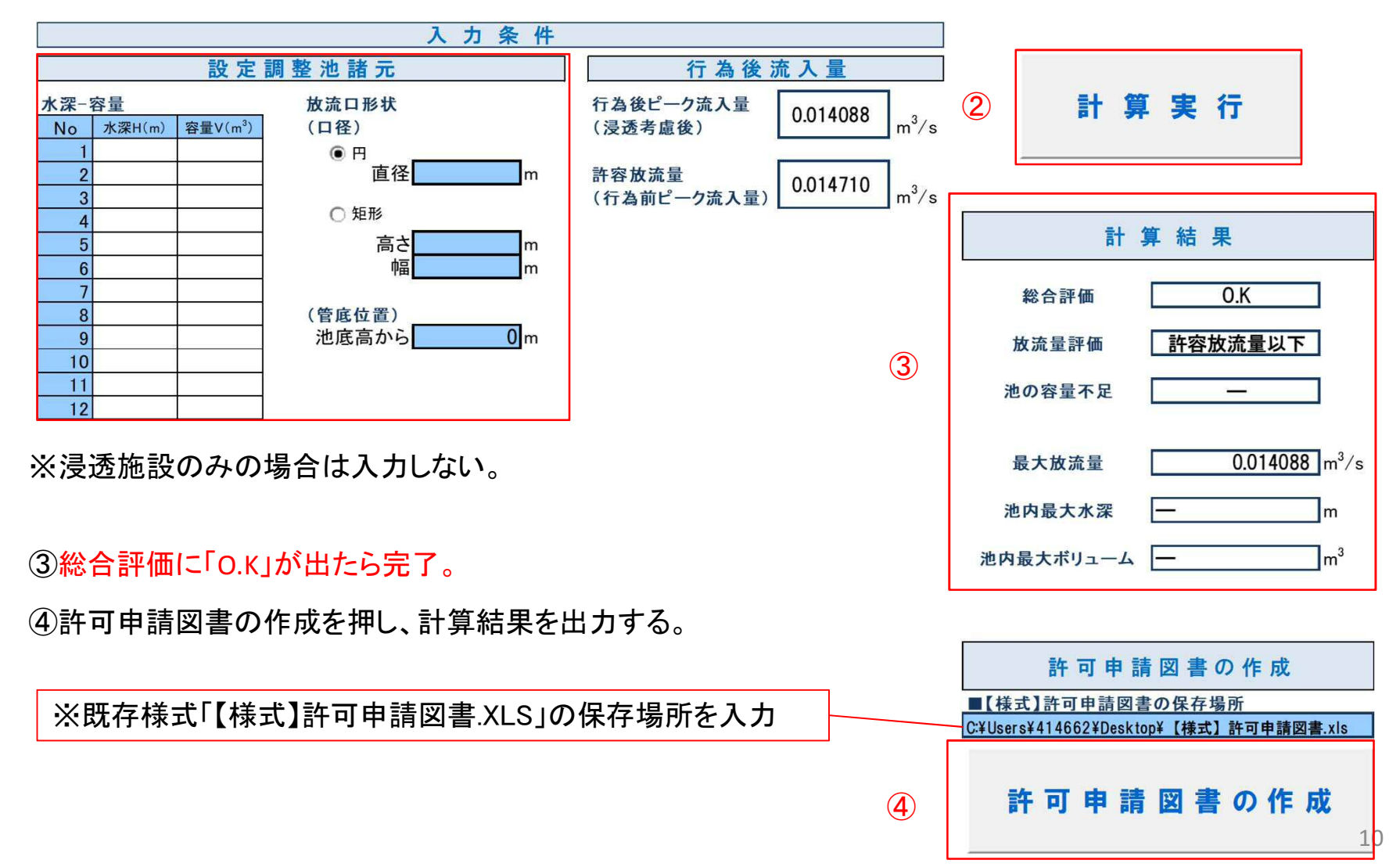

## ハイドログラフ

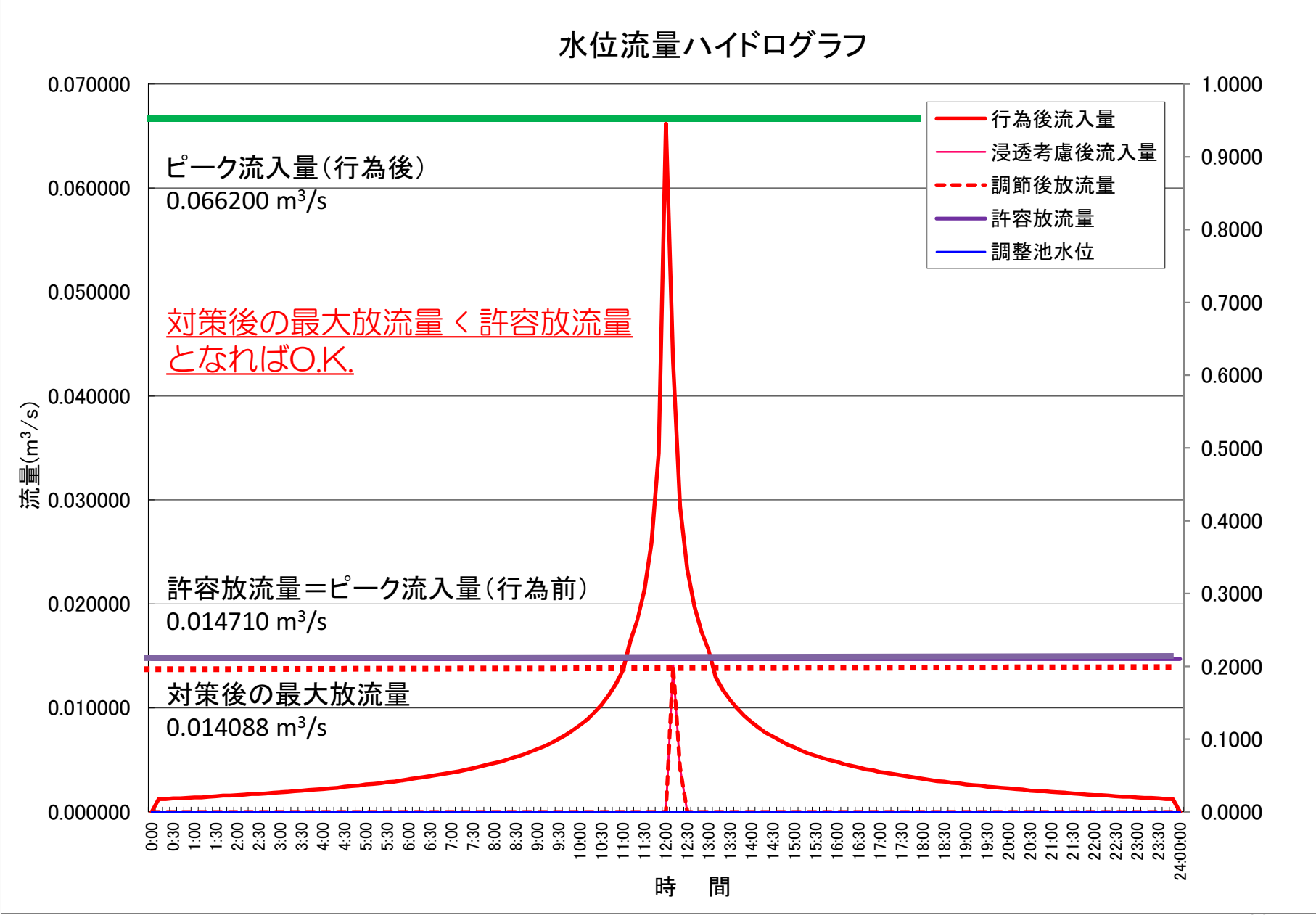

11